**Darfichrein How-To Guide & hilfreiche Tipps & Tricks**

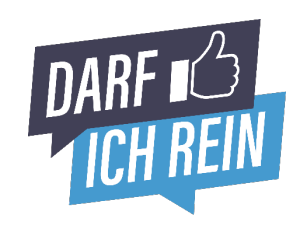

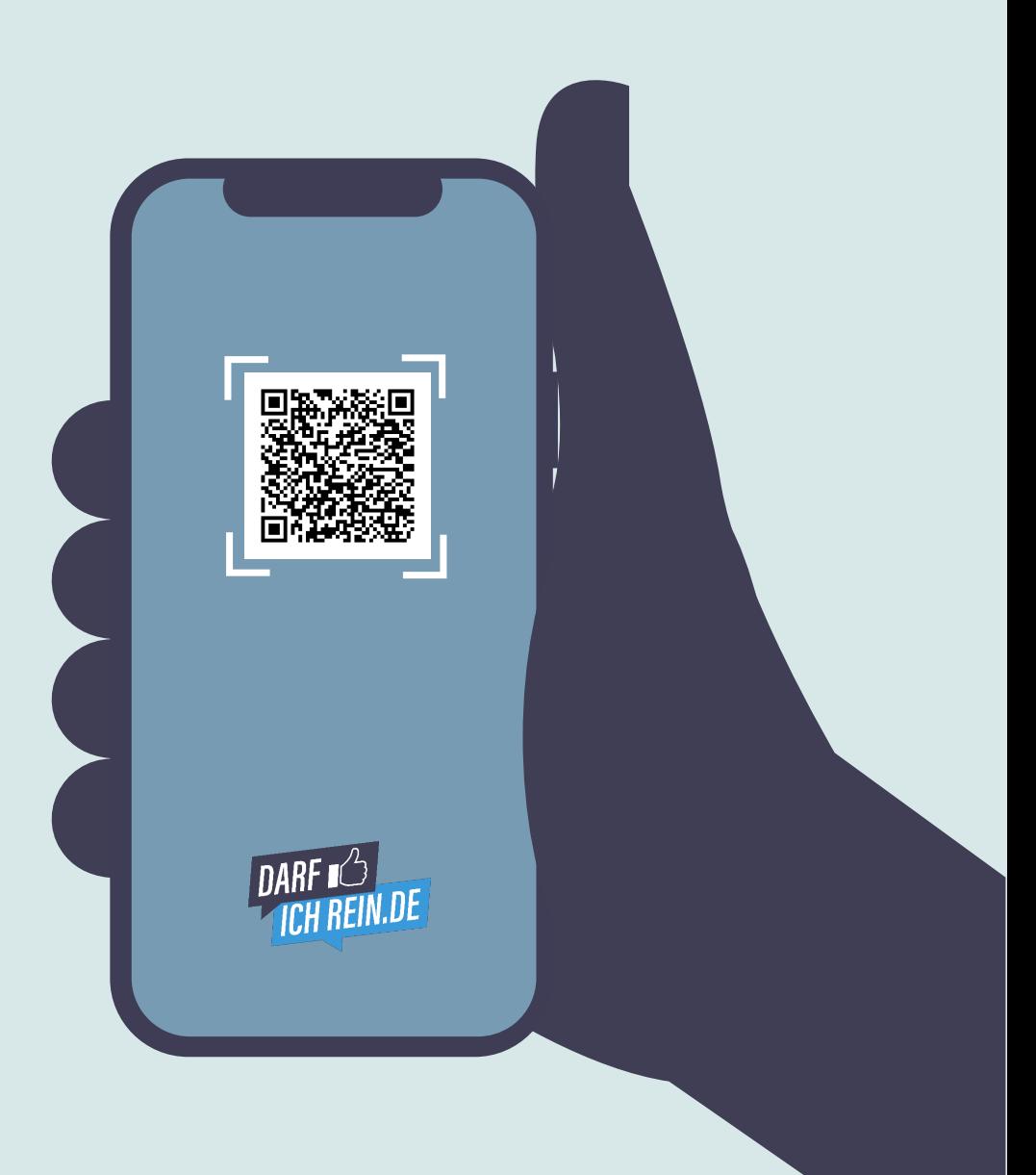

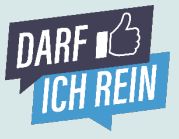

#### **Zettelwirtschaft ade, QR-Code hallo Einfach testen und aus der Gästeperspektive durchspielen.**

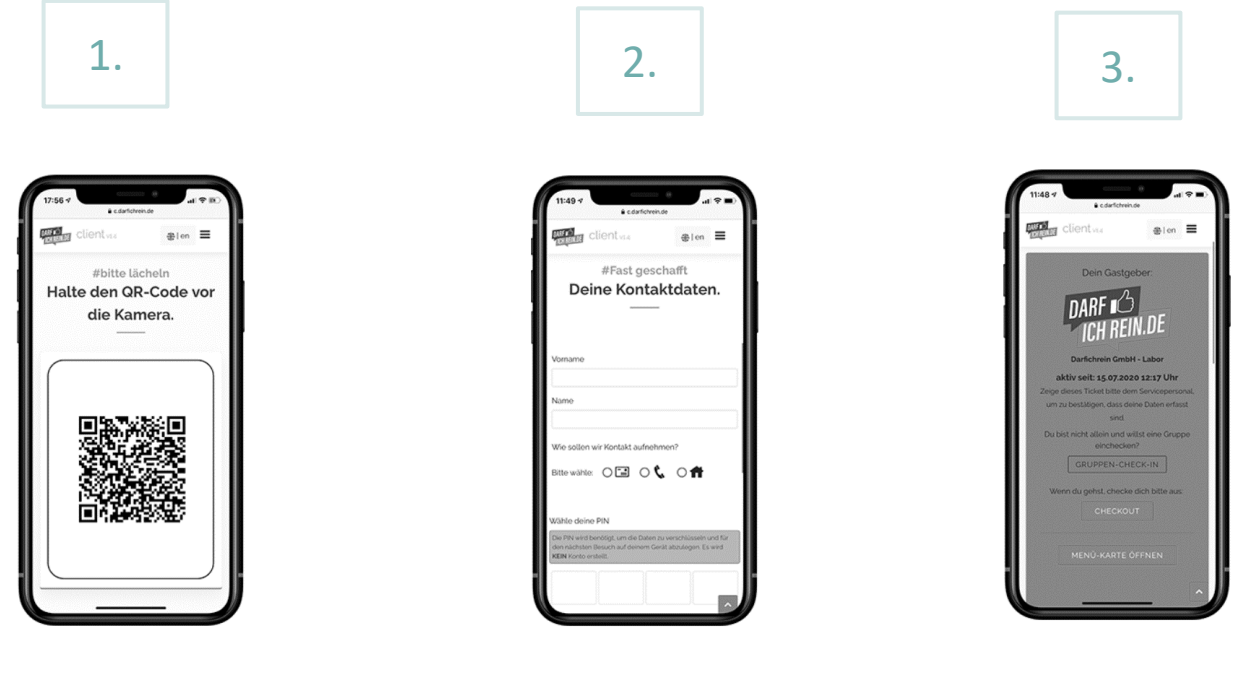

**Code scannen. Daten eingeben. Eingecheckt!**

#### **QR-Code scannen und selber testen:**

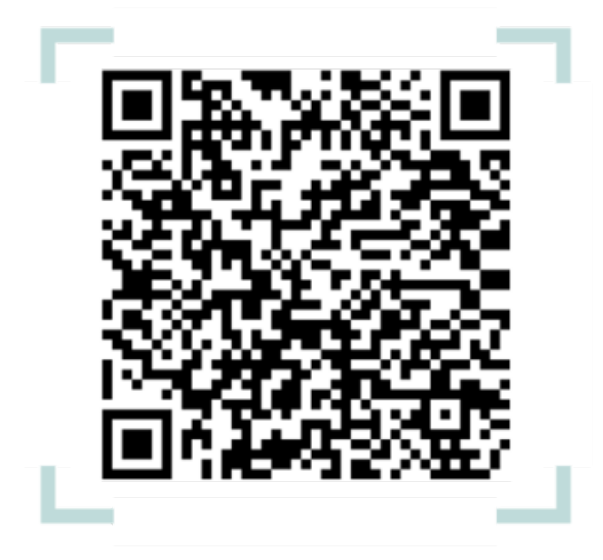

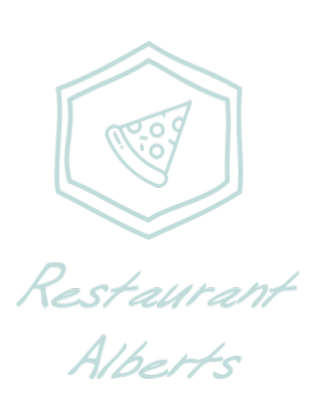

**Herzlich Willkommen in unserem Restaurant "Alberts".** 

**Jetzt auf darfichrein.de registrieren! Die ersten 7 Tage sind immer kostenfrei.**

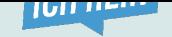

## **Erfolgreich registrieren. Erfolgreich einsetzen So funktioniert Darfichrein…**

#### **Ziel des Guides:**

Unsere Vision. 100% digitale Kontaktdatenerfassung. Ohne Zettel. Ohne Stift. Dafür haben wir eine ganze Reihe von hilfreichen Features rund um die Gästeregistrierung entwickelt, damit sich jeder unserer Kunden individuell die ideale Lösung selbst zusammenstellen kann.

Und wie? Erklären wir Ihnen haargenau auf den folgenden Seiten unseres Guides. Eine Preisübersicht finden Sie hier auf unserer Webseite.

#### **[Agenda:](https://darfichrein.de/preise)**

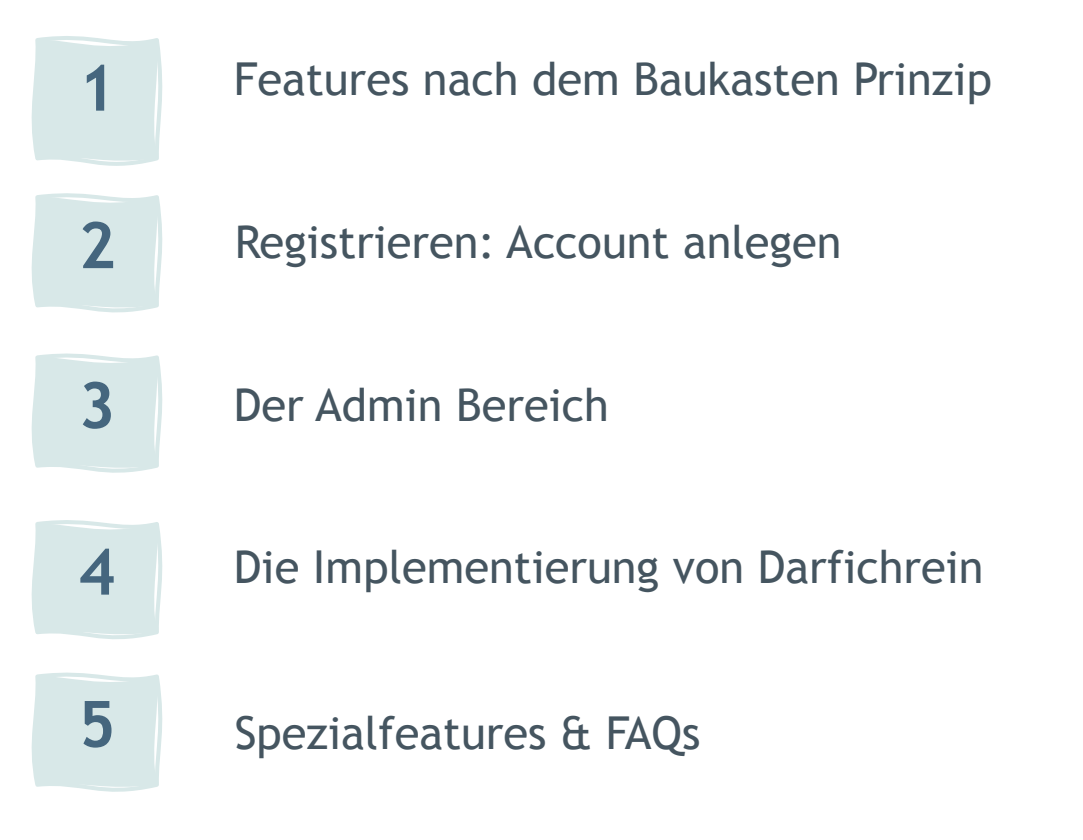

#### **Noch Klärungsbedarf?**

Sprechen Sie uns einfach an. Am besten per E-Mail gleich an **hi@darfichrein.de**

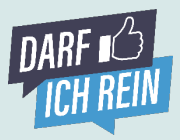

#### **Die Features – was kann's? Individualisierbar nach dem Baukasten Prinzip.**

**1**

Corona stellt unsere Wirtschaft, Unternehmen, Einzelhandel, Gaststätten, Vereine, Bars, & Restaurants vor große Herausforderungen. Leider können wir nicht alle lösen, versuchen aber mit unserer Lösung zur digitalen Kontaktdatenerfassung und smarten Features, Ihnen das Leben etwas leichter zu machen. Individualisierbar nach dem Baukasten Prinzip. Einfach die entsprechenden Features auswählen und miteinander kombinieren und so das ideale Ergebnis für Sie und Ihre Gäste schaffen.

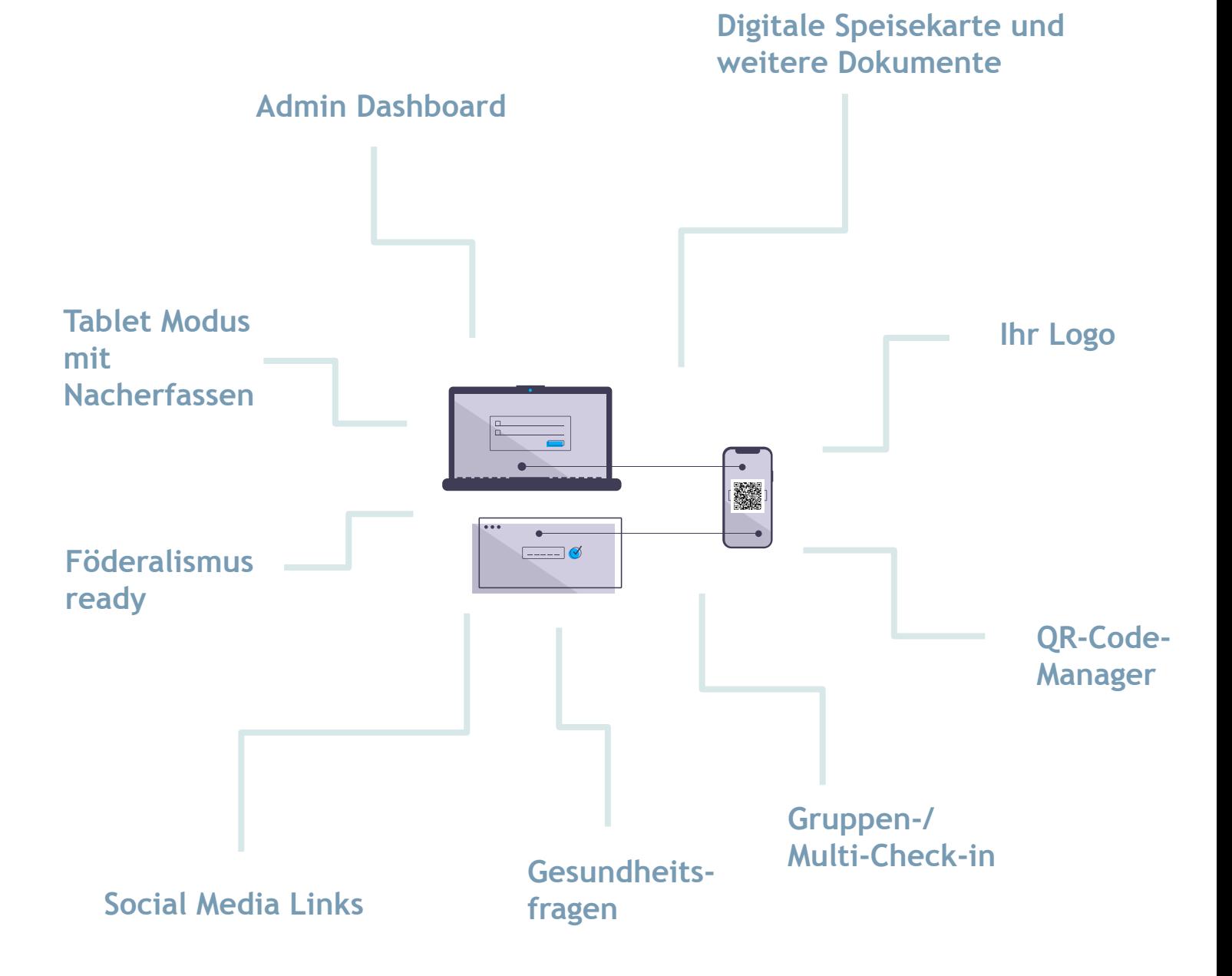

**Neugierig?** Detaillierte Ausführungen zu den Features und deren Anwendung folgen auf den nächsten Seiten.

### **Wie funktioniert's? Registrieren & Account anlegen - Super easy!**

## 1. **Account anlegen & weiter**

#### Account starten.

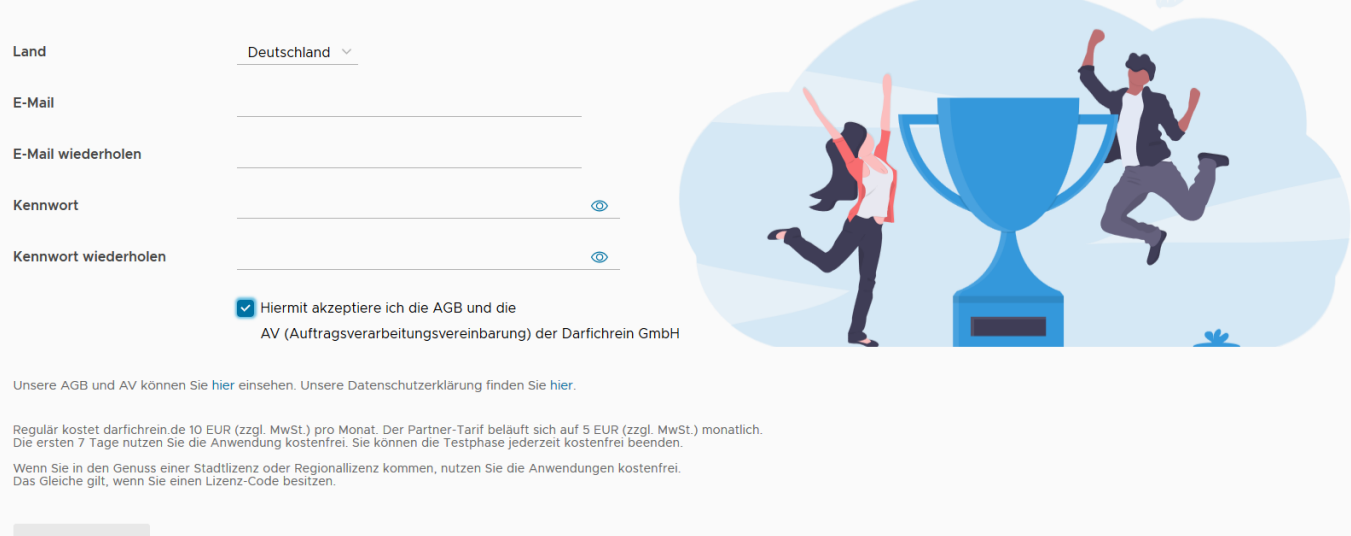

2.

#### **Registrierung abschließen**

#### Account gestartet.

#### Ihr Account wurde angelegt.

Sie erhalten eine E-Mail mit weiteren Informationen und einem Bestätigungslink. Mit diesem Link verifizieren Sie Ihren Account und können sich anschließend in den Admin-Bereich einloggen.

**ZUM LOGIN** 

Sie erhalten eine E-Mail zur Verifikation Ihres Accounts.

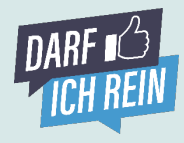

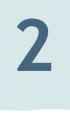

# **Registrieren & Account anlegen - Super easy!**

Grundlegende Informationen zur Ihrem Betrieb und Einrichtung.

Behörden und öffentliche Einrichtungen

Der Name wird den Gästen angezeigt.

**Muster Standort** 

Musterstraße 1

Musterstadt

12345

• Bei **"Name"** geben Sie bitte den offiziellen Namen Ihrer Einrichtung an.

ABBRECHEN WEITER

- Als **Ansprechpartner** können Sie Ihren Namen und die offiziellen Kontaktdaten eintragen. Diese Informationen werden nicht veröffentlicht.
- Sie müssen keinen Ansprechpartner zum **Datenschutz** (z.B. Datenschutzbeauftragter) benennen.
- Als **Rechnungsadresse** können Sie die Standortinformationen übernehmen.
- **Lizenzschlüssel:** Falls Sie einen Lizenzschlüssel erhalten haben (Key Account-Kunde), können Sie diesen hier eingeben. Ansonsten überspringen Sie diesen Schritt.

# **Wie funktioniert's?**

Standort

Name

Straße

**PLZ** 

Ort

Kategorie

Bundesland bitte wählen

3. **Daten ergänzen**

1 Standort

2 Ansprechpartner

3 Datenschutz (optional) 4 Rechnungsanschrift

5 Lizenzschlüssel (optional)

6 Schlüsselpaar

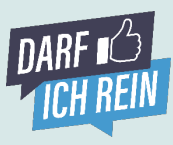

### **Wie funktioniert's? Registrieren & Account anlegen - Super easy!**

# 4. **Privaten Schlüssel erhalten**

#### Ihr persönliches Schlüsselpaar

Ihren privaten Schlüssel herunterladen und sicher auf Ihrem Computer ablegen.

1 Standort

2 Ansprechpartner

3 Datenschutz (optional)

5 Lizenzschlüssel (optional)

4 Rechnungsanschrift

6 Schlüsselpaar

#### 5. **Registrierung fertigstellen**

#### Ihr persönliches Schlüsselpaar

Wir haben uns viele Gedanken gemacht, um den hohen Standards des Datenschutzes Rechnung zu tragen und uns daher für eine asymmetrische -<br>Verschlüsselung nach dem Vorbild des Bankwesens entschieden.<br>Nur Sie können die Daten entschlüsseln. Und zwar mit Ihrem privaten Sicherheitsschlüssel (eine sehr lange Zahlen- und Buchstabenreihe). Laden Sie den Schlüssel herunter und legen Sie ihn sicher und unzugänglich für Dritte ab. Wenn das Gesundheitsamt die Daten einmal anfordert, können Sie die Daten hier auf der Webseite im Admin-Bereich anfordern und mit dem Schlüssel Ohne Ihren Schlüssel können die Daten nicht entschlüsselt werden.

Privater Schlüssel wurde heruntergeladen.

ABBRECHEN ZURÜCK STANDORT ANLEGEN

Die ersten 7 Tage sind kostenfrei. Sie können kostenfrei und mit einen Klick kündigen

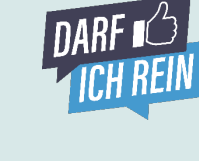

**2**

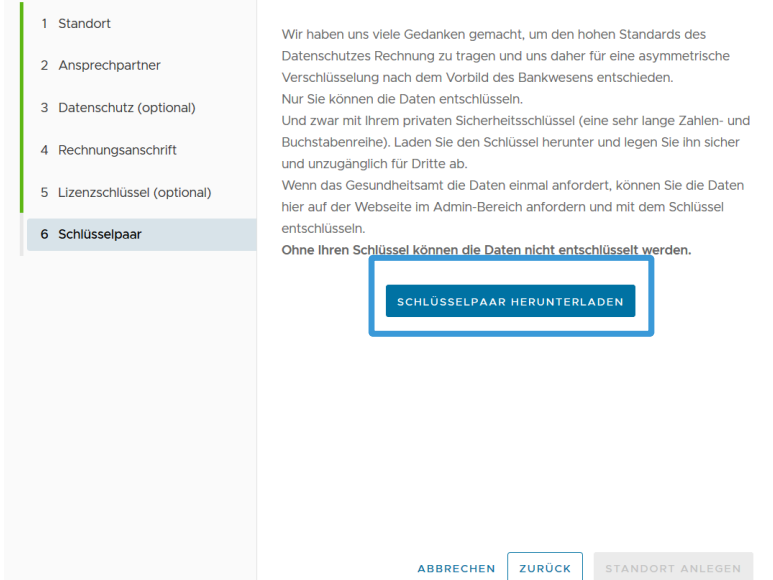

### **Der Admin Bereich. Die Schaltzentrale der digitalen Gästeregistrierung.**

Herzlich Willkommen in der Schaltzentrale von Darfichrein, Ihrem System zur digitalen Kunden- und Gästeregistrierung. Wir stellen Ihnen die wichtigsten Bereiche kurz vor:

#### $\frac{DARF}{ID}$  Admin  $v2.1.6$ Home Dashboard Standort Meine QR-Codes Daten anfordern Account Hilfe Standort wechseln Darfichrein GmbH v Standort: Darfichrein GmbH (wechseln) weiterführende Links News allgemeiner Code Standort Standort wechseln **Rechtliches** Die wichtigen Zahlen im Überblick Wichtige News verpasst? Kein Problem! Check-ins heute  $\Omega$ Unsere Newsletter - der neueste zuerst Check-ins ""  $\circ$ Freundliche Erinnerung Check-ins gesamt  $31$ Darfichrein pausieren, wenn Sie aktuell im Lockdown sind WEITERLESEN

#### **Home**

Unter "Home" finden Sie einige Nutzungsdaten im Überblick: Check-ins am heutigen Tag, Check-ins pro Standort oder kumuliert über die letzten 28 Tage. Außerdem haben wir Ihnen hier unsere Newsletter zum Nachlesen eingestellt sowie dieses Hilfedokument.

#### **Account**

#### **1. Allgemein**

Unter dem Reiter "Account" in der oberen Navigationsleiste sind die wichtigsten vertraglichen, organisatorischen, finanziellen und rechtlichen Aspekte Ihres Kontos zusammengefasst. Hier können Sie die Rechnungsanschrift anpassen, eine Mitgliedschaft zur Aktivierung des Partner-Tarifs angeben sowie die AGB und die datenschutzrechtlichen Dokumente (z.B. AGB, AV und BVT) einsehen und herunterladen. Beim Datenschutz können Sie sich so bequem zurücklehnen.

#### **2. Benutzer hinzufügen**

Möchten Sie weitere Personen Zugang zum Admin-Bereich geben? Über "Benutzer hinzufügen" können Sie Einladungs-Links erstellen, mit denen sich Personen als "Admin" anmelden können. Sie können zwischen zwei Rollen wählen: Vollzugriff und Dashboard. Wählen Sie die Rolle "Dashboard", kann die berechtigte Person nicht auf den gesamten Admin-Bereich zugreifen, sondern sieht nur den Reiter "Dashboard".

#### **Der Admin Bereich. Die Schaltzentrale der digitalen Gästeregistrierung.**

#### **3. Lizenz**

Unter "darfichrein-Lizenz" sind Ihre Lizenzinformationen zusammengefasst. Unter "Lizenz & Laufzeit" können Sie Ihren Account pausieren, reaktivieren und kündigen. Zudem ist Ihr Lizenzverlauf visualisiert dargestellt. Wenn Sie eine Individuallizenz erworben und/oder einen speziellen Lizenzschlüssel haben, können Sie diesen hier aktivieren. Unter "Abrechnungen" stellen wir Ihnen Ihre Rechnungen zur Verfügungen. Die Rechnungen werden standardmäßig auch per E-Mail an Sie versendet.

#### **Standort**

Unter dem Reiter "Standort" sind Ihre Standortdaten verfügbar sowie gegebenenfalls weitere von Ihnen hinzugefügte Standorte einsehbar und anpassbar.

#### **1. Stammdaten**

Hier können Sie alle Daten zu Ihrem Betrieb einsehen, ändern und ergänzen, die Sie im Zuge der Registrierung angegeben haben.

#### **2. Social Media Links, Ihr Logo & Dokumente, Gesundheitsfragen und Co.**

Sie sind auf Facebook, Instagram & Co. aktiv? Dann hinterlegen Sie doch hier einfach die entsprechenden Links und Ihre Gäste haben nach erfolgreichem Check-in die Möglichkeit direkt per Klick auf Ihre Seiten zu gelangen.

Auch Ihr Logo oder eigene Dokumente wie eine digitale Speisekarte oder spezielle Hinweise können Sie hier verlinken. Unter "Optionen" haben Sie außerdem die Möglichkeit, eine Aufenthaltsdauer für Ihre Gäste festzulegen.

Falls Sie dies nicht vornehmen und Ihre Gäste den Check-Out vergessen ist das auch kein Problem: Wir übernehmen das für Sie und checken Ihre Gäste nach einer durchschnittlichen Aufenthaltsdauer plus einer Pufferzeit aus. Sie können hier außerdem auch maximale Personenanzahlen und die Abfrage von Gesundheitsdaten festlegen, die für einige Betriebe sinnvoll sein kann.

#### **3. Neuer Standort**

Neuer Standort, Zweigstelle oder Niederlassung? Kein Problem. Einfach einen weiteren Standort anlegen und bequem über ein Konto verwalten. In welchem Standort Sie gerade unterwegs sind können Sie ganz einfach oben rechts im Menü sehen – hier wird Ihr Ort angezeigt und Sie können ganz einfach wechseln. Perfekt, oder?

Die Kosten für zusätzliche Standorte sind sehr überschaubar. Versprochen. Zu den Preisen geht es hier: darfichrein.de/preise

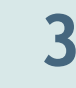

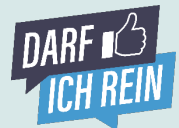

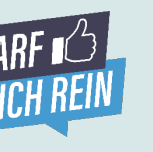

### **Der Admin Bereich – Meine QR Codes Die Schaltzentrale der digitalen Gästeregistrierung.**

#### **Allgemeiner QR-Code & QR-Code Manager**

In diesem Bereich finden Sie alles rund um Ihren QR-Code und können Codes erstellen und herunterladen. Dafür gibt es die folgenden Möglichkeiten:

- **a) PDF Aushang herunterladen:** Greifen Sie auf unsere bereits erstellte Vorlage zurück und laden Sie diese herunter. Darauf finden Sie Ihren persönlichen QR-Code sowie wichtige ergänzende Informationen für Ihre Gäste.
- **b) QR-Code herunterladen** Sie möchten lieber einen Aushang, angepasst auf Ihr Corporate Design? Kein Problem. Laden Sie nur den Code als Bilddatei herunter und erstellen lokal Ihre eigene Vorlage in Word, Powerpoint oder jedem anderen System. Ganz nach Ihren Wünschen.

#### **c) QR-Codes individualisieren mit dem QR-Code Manager**

Sie brauchen mehrere QR-Codes oder möchten die Tischnummern oder Sitzplatz-Informationen erfassen? Das geht über den QR-Code-Manager. Hier können Sie über die Optionen "OR Codes ohne Gruppierung" oder "neue Gruppe" ganz individuell einzelne Codes für Ihr Event oder Ihren Hörsaal erstellen. Dabei können Sie einstellen, ob alle Gäste Zugriff über den allgemeinen QR Code haben und dann ihre jeweilige Gruppe selbst auswählen, oder verschiedene QR Codes pro Gruppe erhalten. Natürlich haben Sie auch die Möglichkeit, einzelne Sitzplätze für die geltenden Abstandsregelungen freizulassen.

#### **d) Gesundheitsfragen**

Wenn es für Sie notwendig ist, die standardisierten Fragen nach Aufenthalt im Risikogebiet, Kontakt zu COVID-19-Infizierten Personen und Krankheitssymptomen zu stellen, können Sie dies ebenfalls im QR Code Manager aktivieren.

#### **Tablet Modus**

Sie möchten für die Gästeregistrierung ein zentrales Gerät (z.B. Tablet) nutzen, mit dem z.B. Ihr Personal die Gäste zentral erfasst? Dann finden Sie hier alle relevanten Informationen zur Implementierung des Tablet Modus auf Ihrem Gerät. Im Tablet-Modus gibt es auch die Funktion "Nacherfassung". Damit kann der Aufenthalt der Person im Nachhinein nachgetragen werden. Echt praktisch!

#### **Vorab Check-In**

Ihre Gäste können die Anwendung vorab testen und so Ihre Daten schon im Browser Ihres Smartphones ablegen. Dann geht es vor Ort noch schneller.

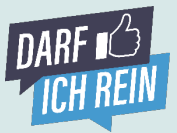

### **Der Admin Bereich – Daten anfordern Die Schaltzentrale der digitalen Gästeregistrierung.**

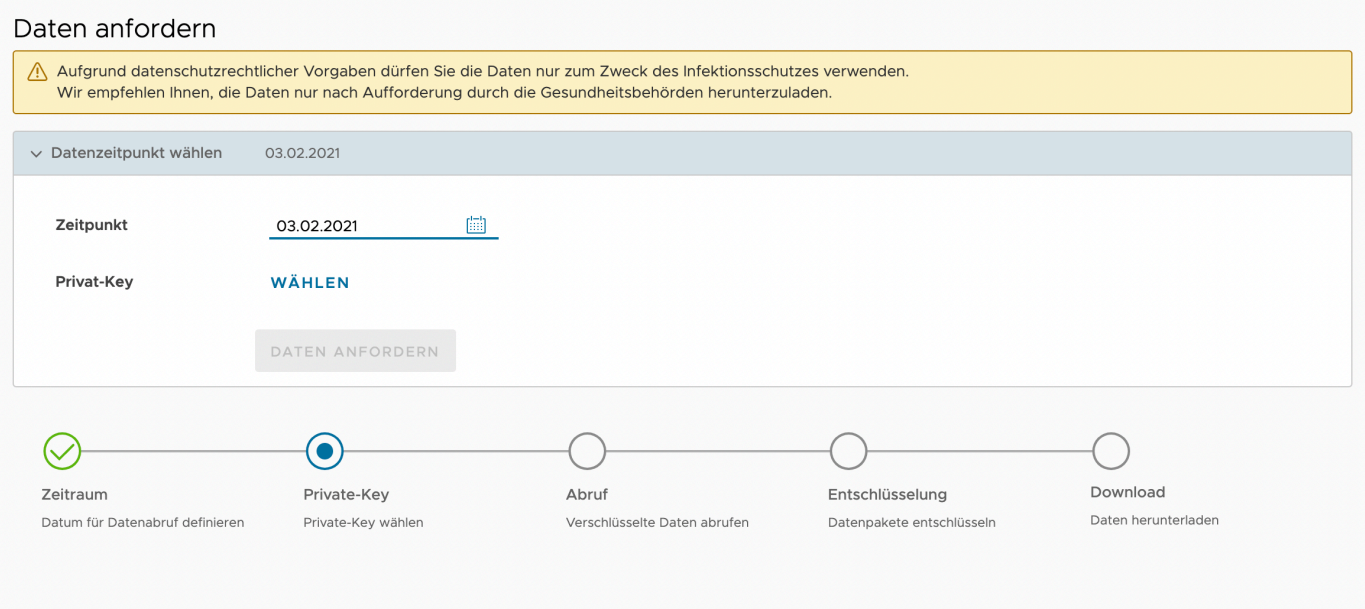

#### **Kontaktdaten anfordern und an das Gesundheitsamt übermitteln**

Es liegt ein Corona Fall und eine Anfrage des zuständigen Gesundheitsamtes vor? Dann fordern Sie im Fall der Fälle hier mit ihrem privaten Schlüssel (den Sie bei der Registrierung erhalten und gespeichert haben) die Kontaktdaten an. Die Daten stehen Ihnen im CSV-Format sofort zur Verfügung. Sie können so einfach an das Gesundheitsamt übermitteln.

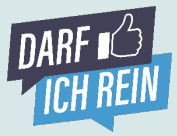

**3**

#### **Der Admin Bereich – Dashboard Die Schaltzentrale der digitalen Gästeregistrierung.**

#### **Dashboard**

Das Dashboard bietet Ihnen eine Übersicht aktiver QR-Codes und Gruppen. Sie haben alles im Blick. Hier können Sie sehen, wie viele Menschen bereits eingecheckt haben, wie viele Personen maximal auf einen QR-Code einchecken sollten, wie viele Leute noch aktiv sind, wie lange Ihre Verweildauer aktuell ist oder wie lange Personen über dem Zeitlimit sind. Wenn Sie Gruppen QR-Codes erstellt haben, wird die Anzahl der Personen der gesamten Gruppe akkumuliert im Dashboard angezeigt. **Zudem können Sie hier Personen manuell auschecken**.

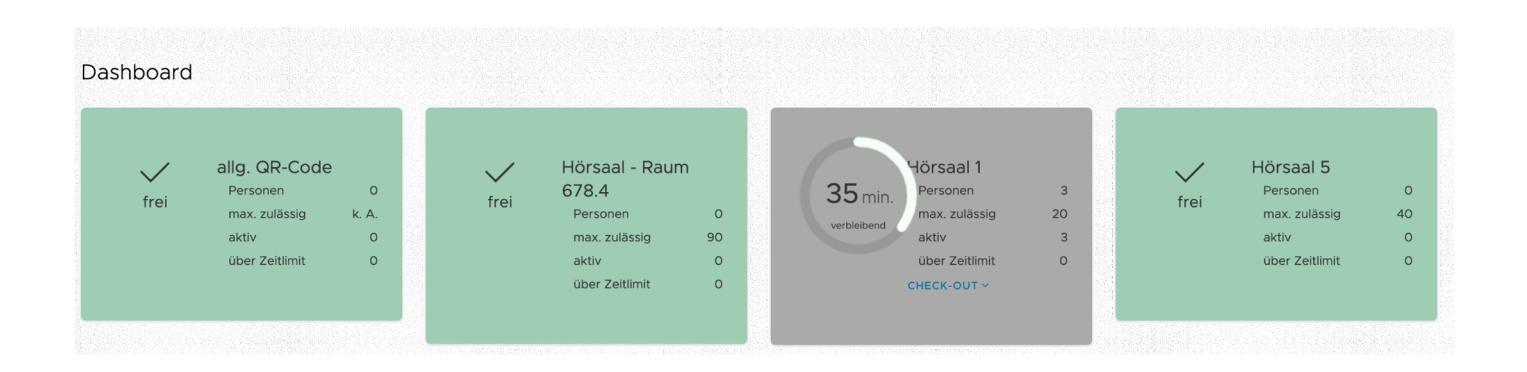

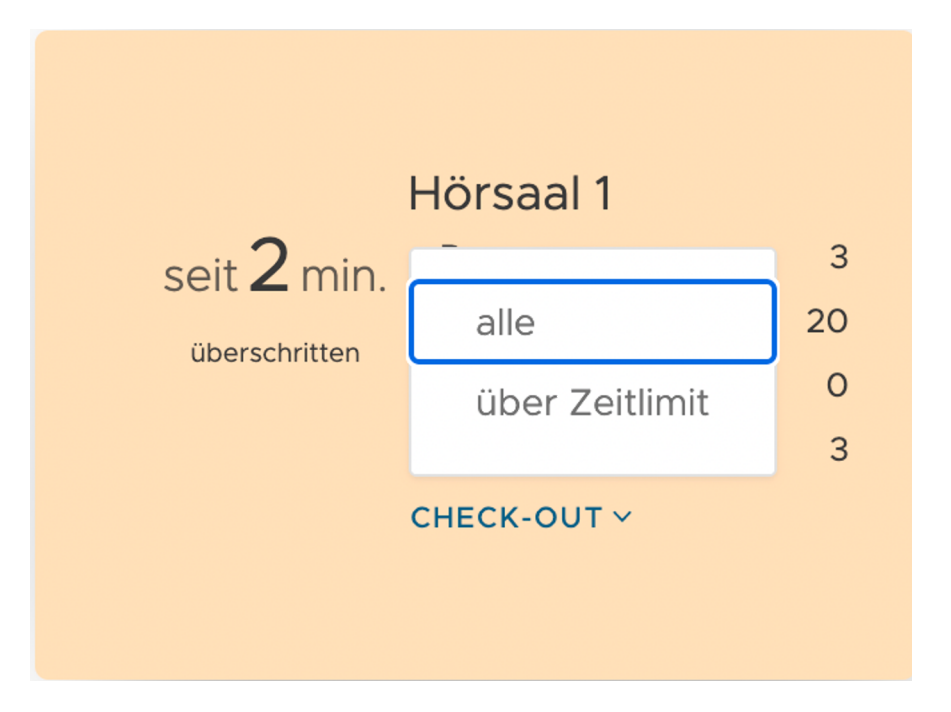

#### **Die Implementierung. Allgemeiner QR-Code oder spezifischer QR-Code.**

#### **Allgemeinen oder besser einen spezifischen QR-Code nutzen?**

Beides ist möglich. Ein QR-Code kann entweder allgemeingültig (alle Gäste nutzen den gleichen Code) oder individuell für bestimmte Kontexte (z.B. je Raum, Tisch oder Sitzplatz) erstellt werden.

**Den allgemeinen Code finden Sie unter "Meine QR-Codes"** im Admin Bereich und lässt sich entweder direkt mit der von uns vorgefertigten Aushang Vorlage herunterladen, oder nur als Bild. Die Bilddatei kann in eine individuell erstellte Vorlage eingepasst werden.

QR-Codes für **spezifische Kontexte** (Tische, Sitzplätze, Events und Räume) werden mithilfe unseres **QR-Code Managers** erstellt.

Mit dem der QR-Code-Manager lassen sich spezifische QR-Codes über zwei Wege und Funktionen erstellen.

- ➡ **QR-Codes hinzufügen (siehe Seite 14)**
- ➡ **QR-Code-Gruppe hinzufügen (siehe Seite 15)**

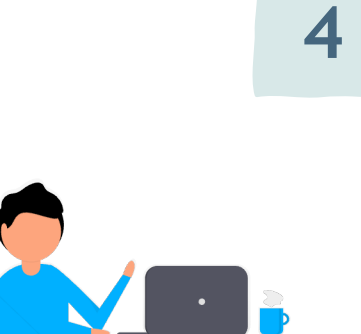

**BILDDATEI HERUNTERLADEN** 

**PDF-AUSHANG HERUNTERLADEN** 

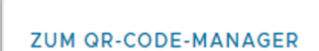

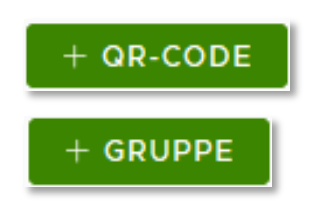

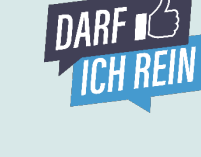

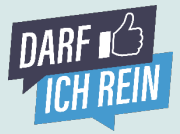

### **Die Implementierung. QR-Code-Manager. QR-Codes hinzufügen.**

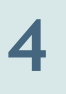

#### ➡ **QR-Codes hinzufügen**

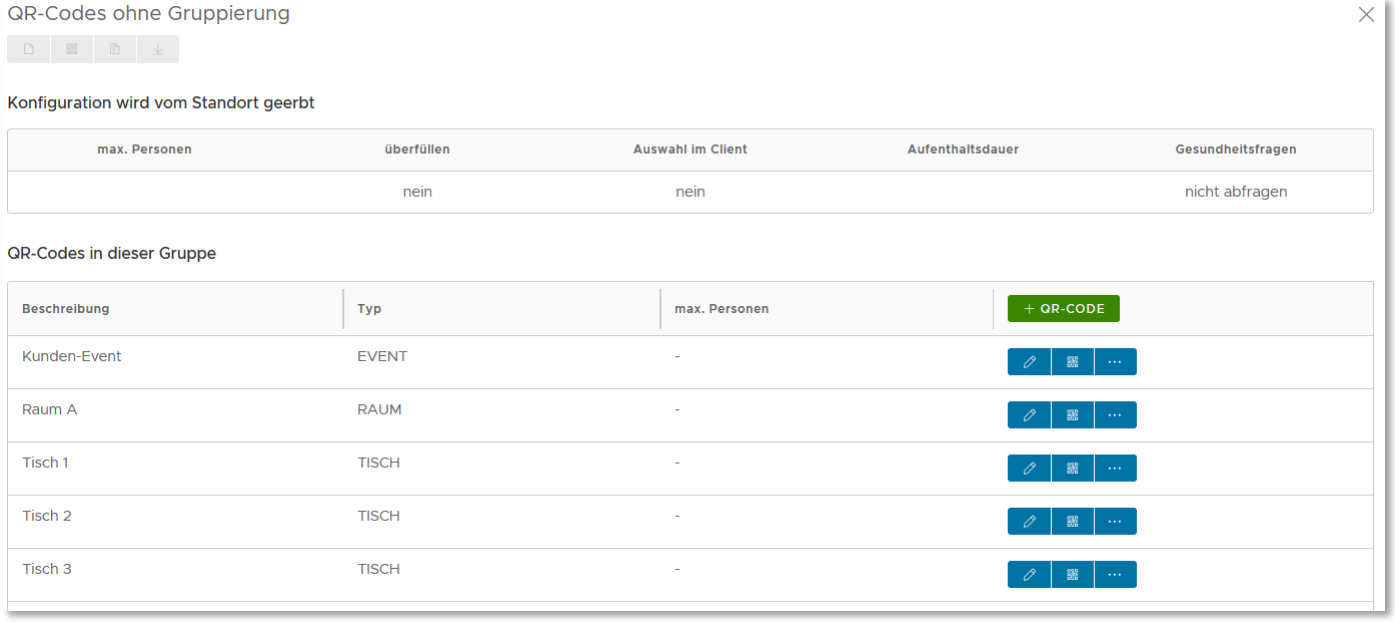

Sie haben mehrere Tische, Publikumsverkehr in getrennten Räumen, mehrere Bereiche oder einzelne Events? Dann erstellen Sie einfach über "+ QR-Code" den passenden QR-Code. Bei der Erstellung können Art, Maximalzahl der Gäste, Bezeichnung und vieles Mehr spezifiziert werden.

Besonders interessant ist die Funktion "Auswahl erlauben". Wenn Sie diese Funktion aktivieren, müssen Sie die QR-Codes gar nicht ausdrucken und physisch platzieren. Es reicht, wenn Sie Ihren allgemeinen QR-Code am dafür vorgesehenen Standort anbringen. **Warum?** Ihr Gäste scannen den allgemeinen QR-Code und können dann in der Eingabemaske aus den erstellten Kontexten (im Screenshot: Tisch 1, Tisch 2, Tisch 3, Raum A oder Kunden-Event) auswählen.

Sie können aber auch die erstellten QR-Codes platzieren - wie es für Sie besser passt. In der Listenansicht können Sie die QR-Codes als Bilddatei oder in unserer Ausgang-Vorlage herunterladen, löschen und bearbeiten.

Die erstellten Kontexte können Sie auch direkt im Live-Dashboard einsehen. Je nach gewählter Art, z.B. Tisch oder Event, zeigt das Dashboard eine andere Ansicht. **Gut, oder?** 

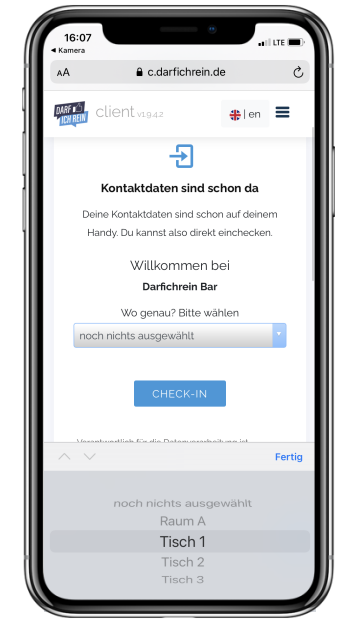

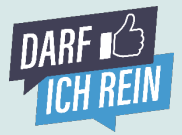

### **Die Implementierung. QR-Code-Manager. QR-Code-Gruppe hinzufügen.**

**4**

#### ➡ **QR-Code-Gruppe hinzufügen**

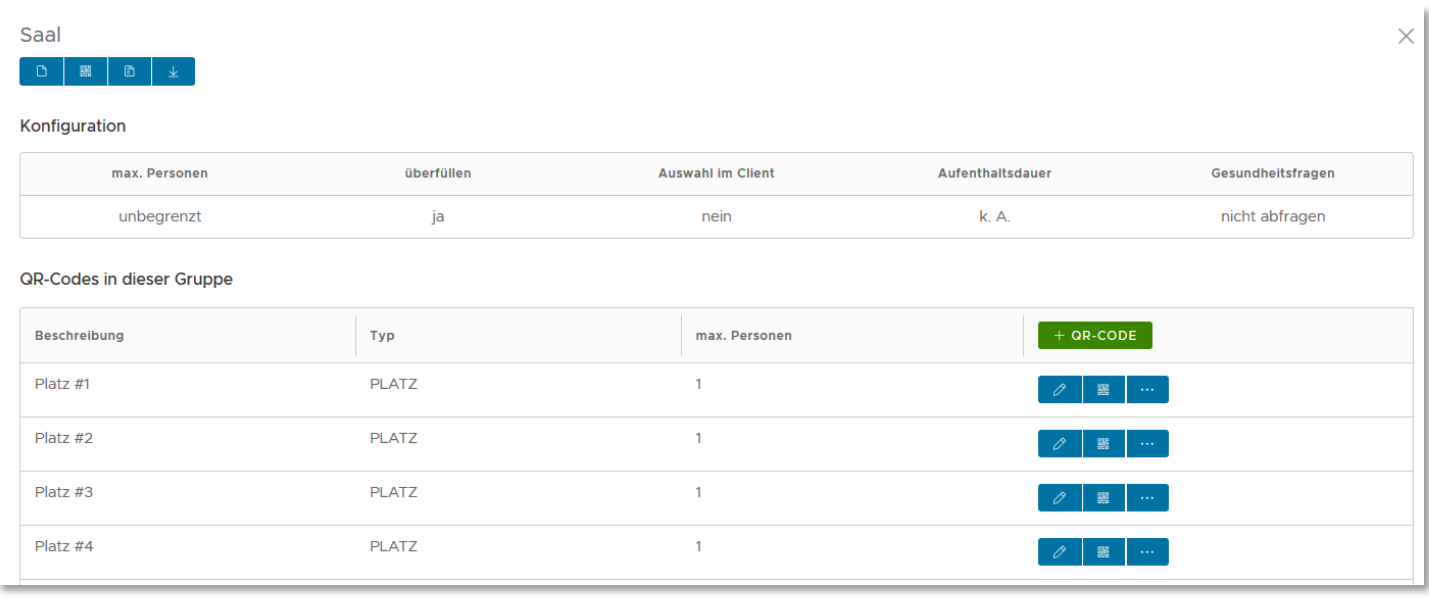

**Festhalten. Wir haben noch eins draufgelegt.** Mit einer QR-Code-Gruppe erstellen Sie nicht nur einen zusätzlichen Kontext, der wie auf Seite 14 beschrieben beim Scannen des allgemeinen QR-Codes angezeigt werden kann. Eine QR-Code-Gruppe ermöglicht es Ihnen, eine Vielzahl von weiteren QR-Codes zu bündeln und der QR-Code-Gruppe zuzuordnen. Beim Scannen des Codes der QR-Code-Gruppe kann der Gast aus den gebündelten Kontexten wählen.

**Beispiel 1:** Sie haben zwei Säle mit jeweils 50 Plätzen. Sie erstellen zwei QR-Code-Gruppen mit den Bezeichnungen "Saal A" und "Saal B". Dann erstellen Sie über "QR-Code(s) hinzufügen" jeweils 50 Plätze und ordnen diese den Sälen zu. Am Eingang scannt der Gast den QR-Code "Saal A" und wählt in der Eingabemaske seinen Platz aus.

**Beispiel 2:** Sie haben eine Trainingshalle und ein Stadion mit 400 Sitzplätzen. Sie erstellen einen QR-Code "Trainingshalle", den die Spieler beim Training scannen. Sie erstellen eine QR-Code-Gruppe "Stadion" und ordnen dieser Gruppe die Sitzplätze 1 bis 400 zu. Die Fans scannen den QR-Code "Stadion" und wählen dann ihren Sitzplatz.

Damit Sie nicht den ganzen Tag damit verbringen, Dutzende von QR-Codes zu erstellen haben wir die Funktion "Stapelverarbeitung" eingebaut. Mit einem Klick können Sie also hunderte QR-Codes (z.B. Sitzplatz 1 bis Sitzplatz 400) erstellen.

Auch die QR-Code-Gruppe ist im **Dashboard** dargestellt. Dabei werden die Informationen der dahinterliegenden QR-Codes zusammengezogen.

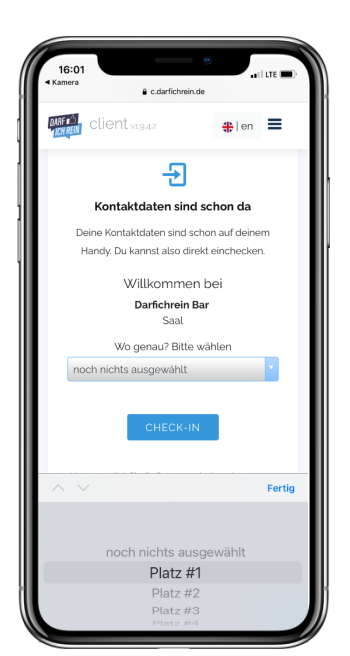

# **Die Implementierung.**

**QR-Code platzieren. Plausibilität und Gesundheitsfragen.**

#### **Wo sollten die QR-Codes platziert werden?**

Aus unserer Erfahrung heraus haben sich 2 Modelle etabliert. Entweder gut sichtbar direkt im Eingangsbereich oder alternativ direkt beim Gast, am Tisch oder Sitzplatz.

Das ideale Modell hängt dabei stark von den lokalen Voraussetzungen und Gegebenheiten wie z.B. Ihren Räumlichkeiten ab.

#### **Darfichrein Umsetzungstipp!**

Sollten Sie sich für die Variante im Eingangsbereich entscheiden, empfiehlt es sich den Aushang groß (z.B. im A3 Format) auf ein Plakat zu drucken und gut sichtbar zu platzieren. Bei der Variante beim Kunden/am Platz empfehlen wir ein kleineres Format welches als Aufsteller direkt auf dem Tisch steht.

#### **Wie kann ich prüfen, ob die Kontaktdaten auch wirklich abgegeben wurden? Und wie kann ich die Plausibilität checken?**

Jeder Gast erhält nach erfolgreichem Login ein grünes Check-in Ticket direkt auf dem Smartphone angezeigt. Lassen Sie sich dieses einfach zeigen. Um die Plausibilität der wahrheitsgemäßen Eingabe zu prüfen, wird der Namen des Gasts teilweise angezeigt: VORNAME, NA####E. Die Vollinfo zu den eingegebenen Daten kann mit einem Klick auf "Plausibilität prüfen" angezeigt werden.

#### **Gesundheitsfragen aktivieren? Haben wir im Angebot.**

Wenn es für Sie notwendig ist, die standardisierten Fragen nach Aufenthalt im Risikogebiet, Kontakt zu COVID-19-Infizierten Personen und Krankheitssymptomen zu stellen, haben Sie die Möglichkeit dazu. Sie können die Gesundheitsfragen für den gesamten Standort oder für einzelne QR-Codes aktivieren.

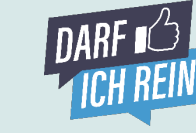

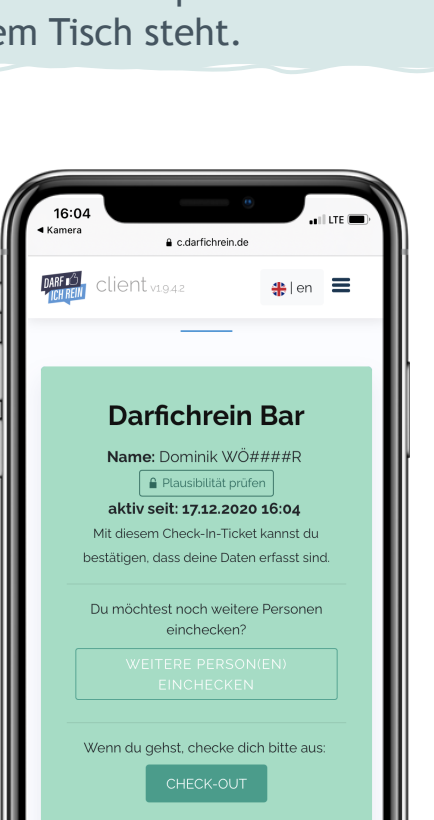

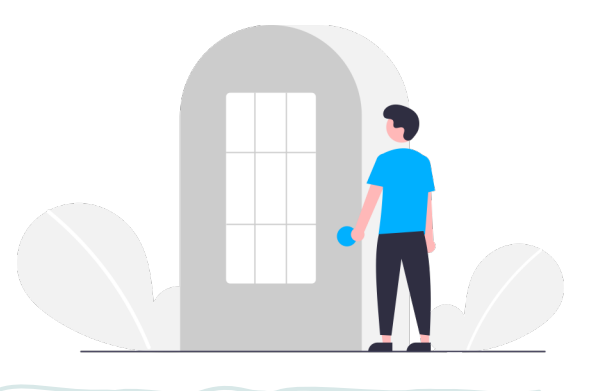

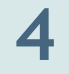

#### **Die Implementierung. Check-In-Ticket individualisieren. Und Tablet-Modus.**

#### **Wo kann ich eine digitale Speisekarte, weitere Dokumente und mein Logo hinterlegen?**

Im Admin Bereich unter "Standort" können sowohl eine digitale Speisekarte oder andere Dokumente wie Hygienevorschriften, Raumpläne, Eventkalender usw. (als PDF) hinterlegt werden. Auch Ihr Logo können Sie hinterlegen. Außerdem können Sie die Links zu Ihrer Homepage und den Social-Media-Kanälen einstellen. Ihre Gäste sehen diese Inhalte dann im Check-In-Ticket.

#### **Was ist der Tablet Modus und wie nutze ich ihn?**

Nicht jeder Gast besitzt ein Smartphone oder hat dieses immer bei sich. Für solche Fälle gibt es unseren Tablet Modus. Dabei machen Sie ein oder mehrere Geräte (z.B. Tablet, PC oder Smartphone) zum zentralen Check-In-Schalter. Sie können dabei einen Gast nach dem anderen einchecken. Im Admin-Bereich findet sich unter dem Reiter "Tablet-Modus" der Link, mit dem Sie den zentralen Check-In-Schalter aufbauen können.

Im Tablet-Modus gibt es auch die Funktion "Nacherfassung". Damit kann der Aufenthalt der Person im Nachhinein nachgetragen werden. Echt praktisch!

#### **Einer für andere. Weitere Person(en) einchecken.**

Hat sich ein Gast erfolgreich eingecheckt, gelangt er zum Check-In-Ticket. Hier hat er die Möglichkeit über den Button "Weitere Person(en) einchecken" seine Begleitpersonen, die z.B. kein Smartphone dabei haben, ebenfalls einzutragen. Diese Funktion erleichtert zusätzlich den Umgang mit Personen die kein Smartphone dabei haben.

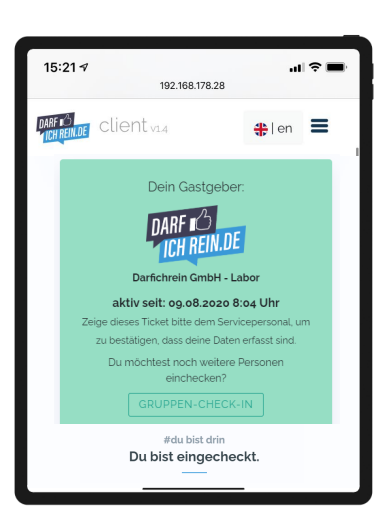

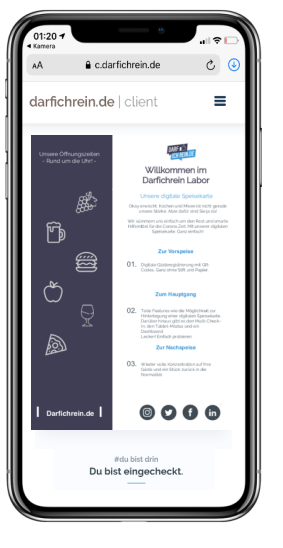

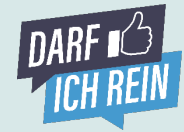

**4**

#### **Die Implementierung. Darfichrein erfolgreich anwenden.**

**Ob jung oder alt. Ihre Gäste sind gerne bereit, Ihnen einen Gefallen zu tun, und sich digital einzuchecken!**

Entscheidend ist, dass die digitale Erfassung gegenüber den Gästen ganz selbstverständlich platziert wird. Digital ist für alle, gerade für Sie als Gastgeber, einfacher und sicherer. Die Gesundheitsämter freuen sich, dass sie sich nicht mit unleserlicher Schrift herumschlagen müssen. Natürlich hat noch nicht jeder Gast schon einmal einen QR-Code gescannt. Aber gerade in dieser Zeit zeigt sich, dass wir alle bereit sind alte Gewohnheiten zu ändern. Oder wer hätte gedacht, dass wir alle eine Maske beim Einkaufen tragen?

Deshalb, fordern Sie den digitalen Weg von Ihren Gästen ein. Viele Gäste wollen auch ein wenig zu Ihrem Glück gezwungen werden. Danach werden sie stolz auf sich sein, es herum erzählen und dabei auch Ihren Betrieb erwähnen.

- ü Räumen Sie Zettel und Stift weg und bieten Sie aktiv nur den digitalen Weg zur Kontaktregistrierung.
- ü Für diejenigen ohne Smartphone: Eine Begleitperson kann den Check-In über die Funktion "Weitere Person(en) einchecken" übernehmen. Oder ein Mitarbeiter von Ihnen erfasst die Person über den Tablet-Modus.
- Gute Antwort auf die Warum-Frage auf Lager haben: "Die digitale Lösung **erleichtert uns als Gastgeber/Stadt/Veranstalter/Betrieb/Verein/ Organisation, die Aufbewahrung und Verwaltung der Daten. Es ist auch viel sicherer. Die Daten werden verschlüsselt gespeichert und nur für die Corona-Nachverfolgung eingesetzt. Und das Gesundheitsamt kann es viel besser lesen."**
- ü Sprechen Sie Ihre Gäste aktiv an und lassen Sie sich die Registrierung durch das grüne Check-in Ticket bestätigen. **"Hat der Check-In mit dem Smartphone geklappt? Darf ich kurz den grünen Bestätigungs-Bildschirm sehen?"**
- ü Nutzen Sie unseren Vorab-Check-In, um bei Ihren Gästen Vertrauen zu schaffen. Sie finden den "Vorab-Check-In-OR-Code" unter "Meine OR-Codes". Versenden Sie diesen an Ihre Gäste oder posten Sie ihn auf in den sozialen Netzwerken. So können Sie sicherstellen, dass sich Ihre Gäste schon vor dem Besuch mit darfichrein vertraut machen können. **So geht es beim Einlass schneller und Sie können sich entspannt zurücklehnen.**

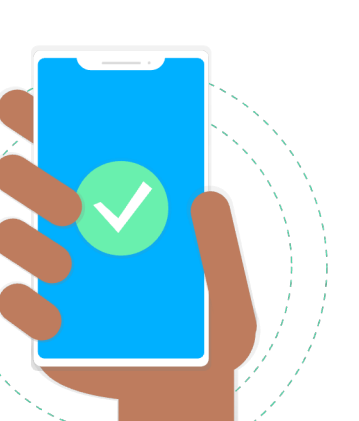

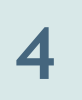

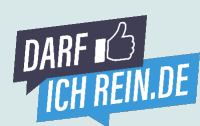

# **IQUILLET**

### **Spezialfeatures und Key-Account Sie sind besonders?**

Sie wollen lieber **alles auf einmal bezahlen** und sich den administrativen Aufwand sparen? Kein Problem! Kommen Sie auf uns zu und wir stellen Ihnen direkt eine Lizenz aus, mit der sie für viele Monate oder ein Jahr Pause von Zettelwirtschaft bekommen. Ganz einfach – ohne Aufwand. Sie werden zu einem unserer Key Accounts und wir kümmern uns um Sie!

Dasselbe gilt für Städte, Universitäten und öffentliche Verwaltungen, für die wir immer ein offenes Ohr haben. Wenn Sie viele Standorte verwalten müssen, kommen Sie in den Genuss unserer einzigarten **Stadt- oder Verbandslizenz**. Schauen Sie mal in unsere **Präsentation** und überzeugen Sie sich selbst.

#### **Spezialfeatures**

Wir haben eine Reihe an Spezialfeatures für Sie, die sie für einen kleinen Preis freischalten können. Wir bieten zum Beispiel an, ein **Freifeld** zur Verfügung zu stellen, über das Sie alles nach Ihren Wünschen abfragen können – zum Beispiel den Grund des Aufenthaltes und vieles mehr.

Sie haben eine spezielle Anforderung an den Wortlaut einer Sicherheits- /oder Gesundheitsfrage, die die Gäste vor dem Check-In bestätigen müssen? Kein Problem. Das können wir.

Wir können für Sie anpassen, welche **Pflichtfelder** Ihre Kunden und Besucher ausfüllen müssen. So können Sie sichergehen, dass beispielsweise der **Kontext** des Besuchs von jedem Besucher auch ausgefüllt wird.

### **FAQ Häufig gestellte Fragen**

**Antworten auf viele Fragen finden Sie auf unserer Website bei den FAQs.** 

#### **[Oder per Mail an hi@darfichrein.de](https://darfichrein.de/fragen-und-antworten)**

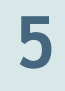